#### **GUIDELINES FOR e-FILING OF DOCUMENT**

In terms of Notification No. 3096-G, dated  $16<sup>th</sup>$  December, 2021 the e-Filing Rules of High Court at Calcutta has been notified. **Please click on the following link for e-Filing Rules :**

**https:/[/www.calcuttahighcourt.gov.in/Notice-Files/general-notice/5351](http://www.calcuttahighcourt.gov.in/Notice-Files/general-notice/5351)**

In terms of **Clause 4.1** of the e-Filing Rules Persons other than Advocates and litigants in person who are already registered on the Court web portal will have to register themselves. *[***Please refer to Bookmark in this PDF document titled** *"[REGISTRATION](#page-2-0) IN EFILING" for the procedural screenshots].*

The procedural screenshots of e-filing is placed at **Bookmark titled** *"Efiling and uploading [documents"](#page-8-0)* **for the procedural screenshots.**

**Clause 6.1** of the said e-Filing Rules provides the Formatting style which is as follows :-

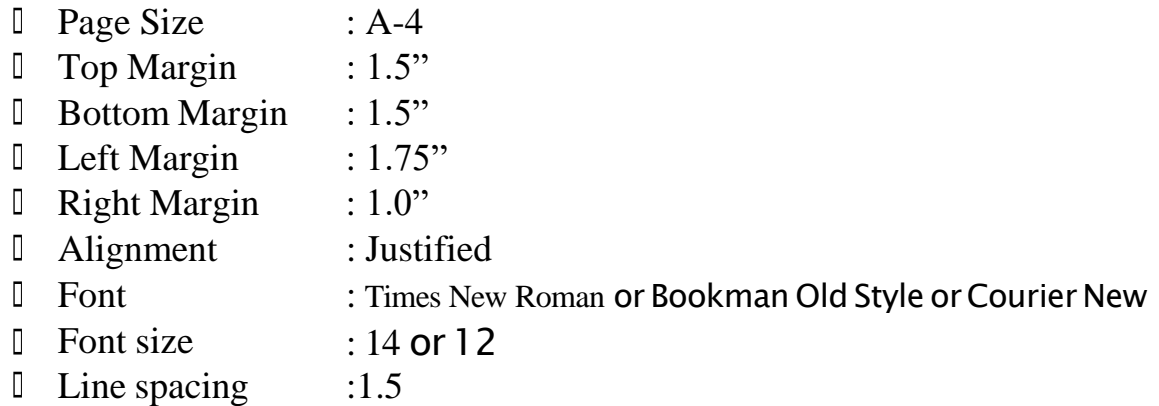

If any document is typed in a local language in Trial Courts, it must be prepared using .x Unicode Font 14.

**Clause 6.2** of the e-Filing Rules provides for converting into Optical Character Recognition (OCR) searchable Portable Document Format (PDF) or PDF/A using any PDF converter or in- built PDF conversion plug-in provided in the software. PDF/A is the preferred format. *[***Please refer to Bookmark in this PDF document titled** *"[Making](#page-32-0) OCR PDF" for the procedural screenshots].*

Clause 8.1 of the e-Filing Rules inter alia provides for Bookmarking of the document. *[***Please refer to Bookmark in this PDF document titled** *"[Bookmarking](#page-36-0) PDF" for the procedural screenshots].*

**Clause 14.2** e-Filing Rules provides that e-filing through Designated Counters will be permissible up to 16.00 hours on any court working day. Online e-filing carried out after 16.00 hours on any day, will be treated as the date which follows the actual filing date, provided it is a court working day. Actions filed on a day declared as gazetted holiday or on a day when the court is closed, will be regarded as having been filed on the next working day. For the computation of limitation, on-line e-filing shall be subject to the same legal regime as applicable to physical filing, save and except as provided herein above.

By Order.

SCREENSHOTS SHOWING PROCEDURE FOR REGISTRATION OF ADVOCATES IN E-FILING PORTAL.

<span id="page-2-0"></span>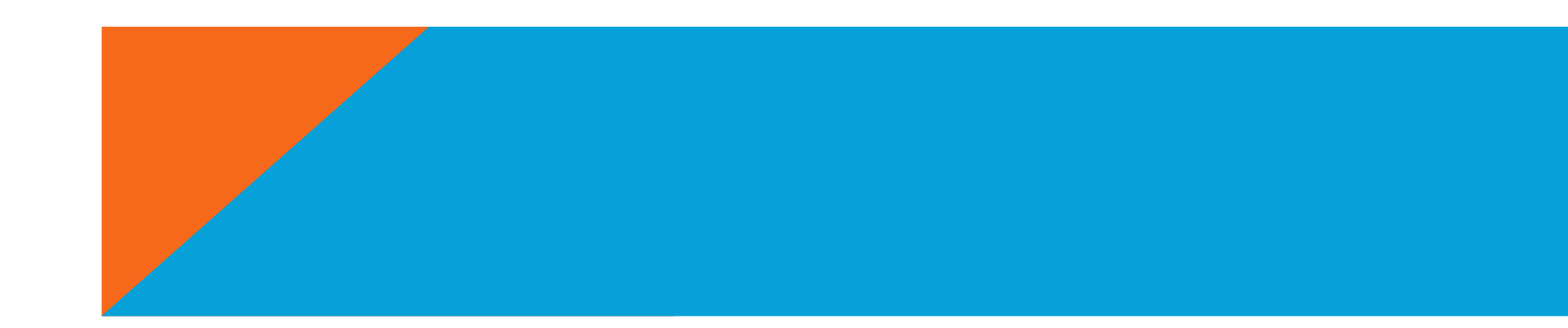

## **HOME PAGE OF E-FILING PORTAL**

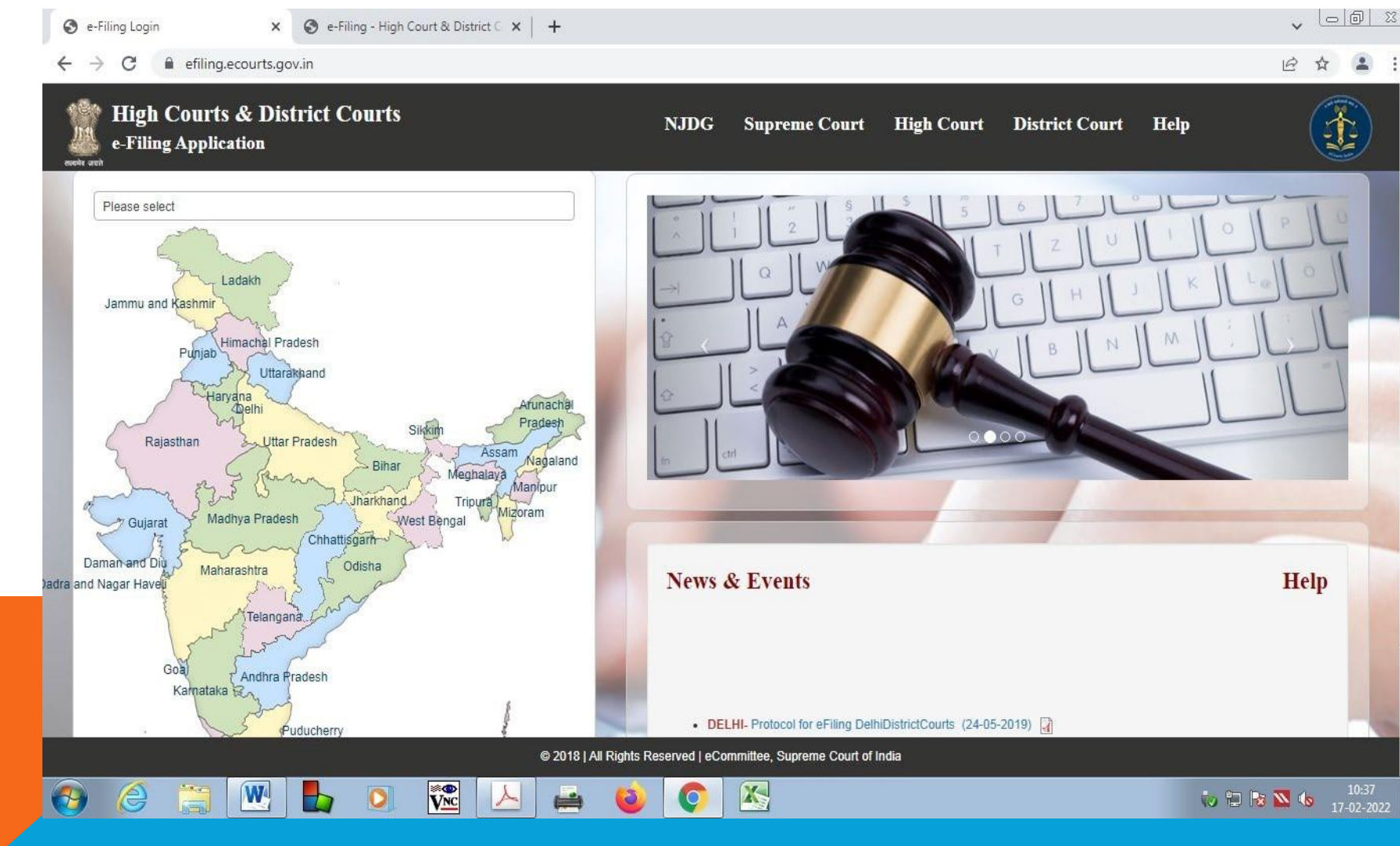

## **LOGIN PAGE OF E-FILING PORTAL**

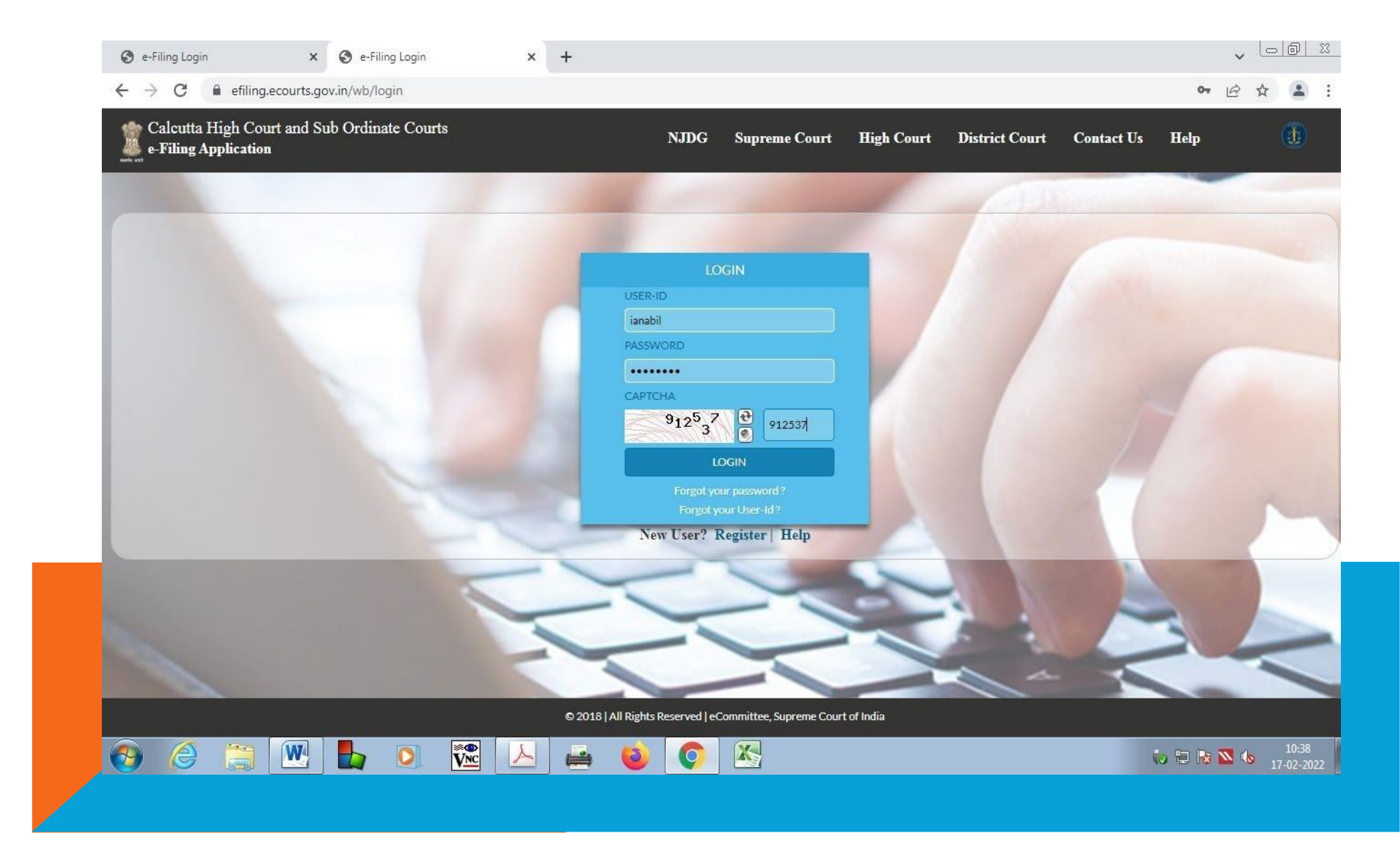

## **REGISTRATION IN E-FILING PORTAL**

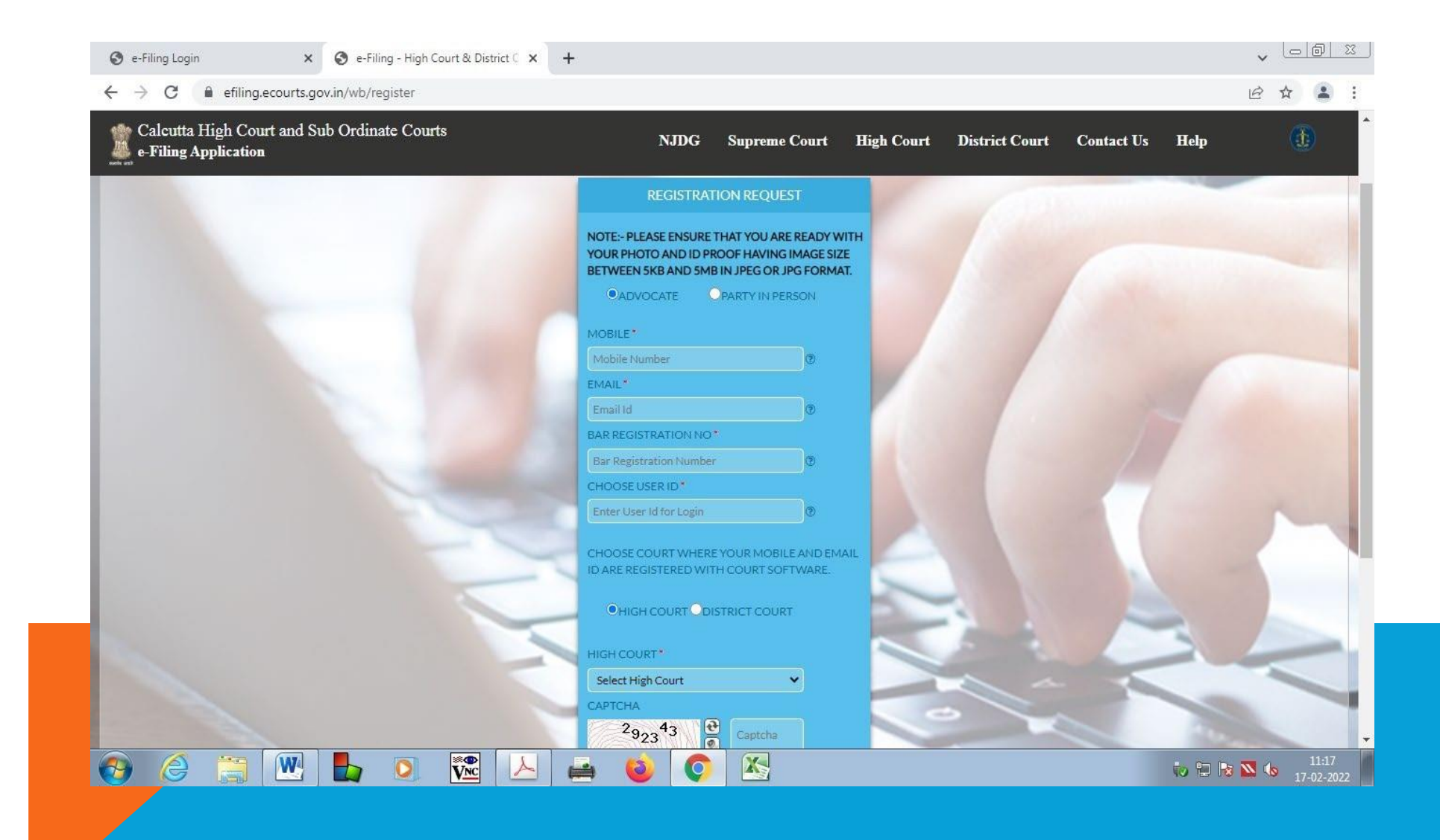

## **USER REGISTRATION REQUEST**

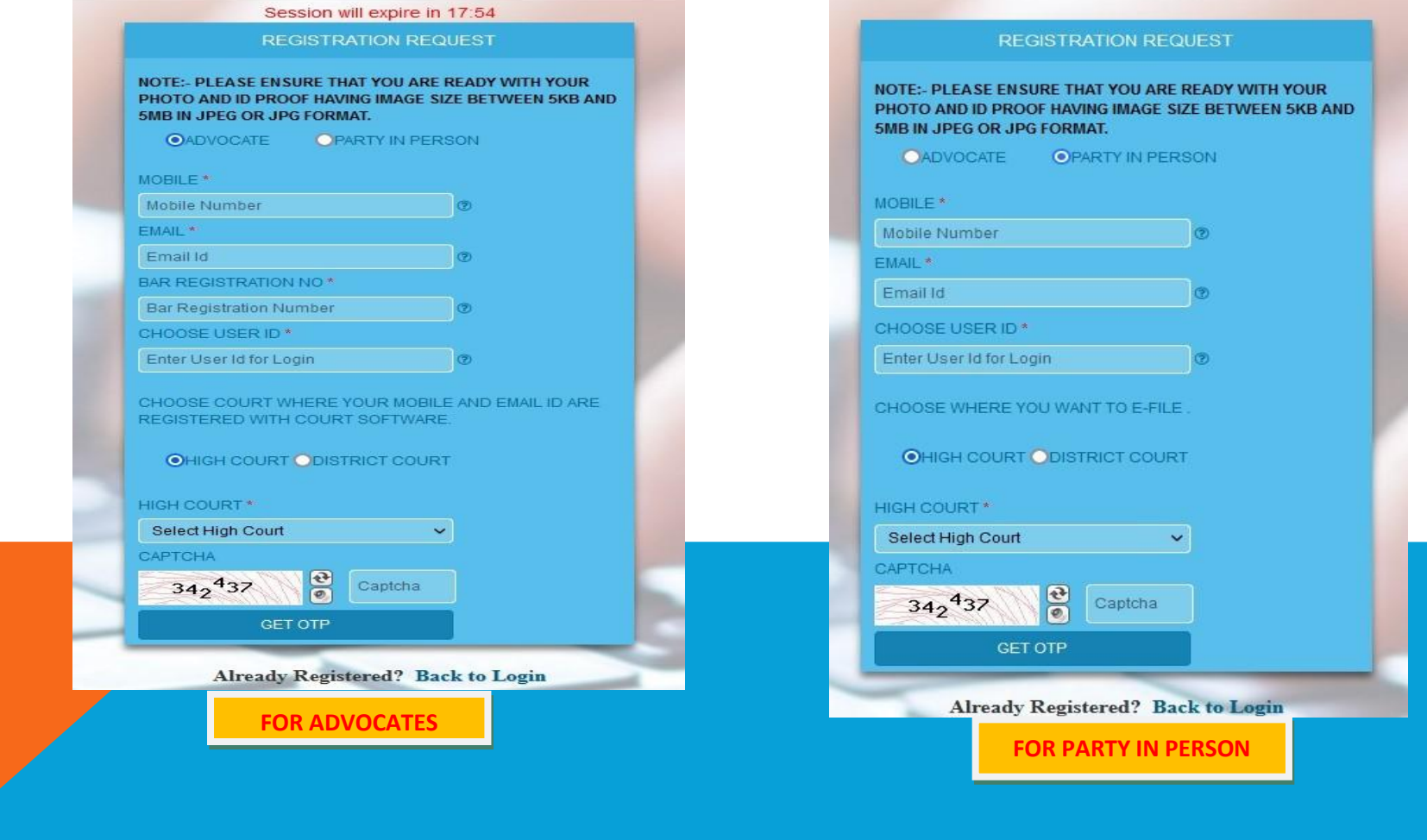

## **MOBILE NUMBER AND EMAIL ID VERIFICATION**

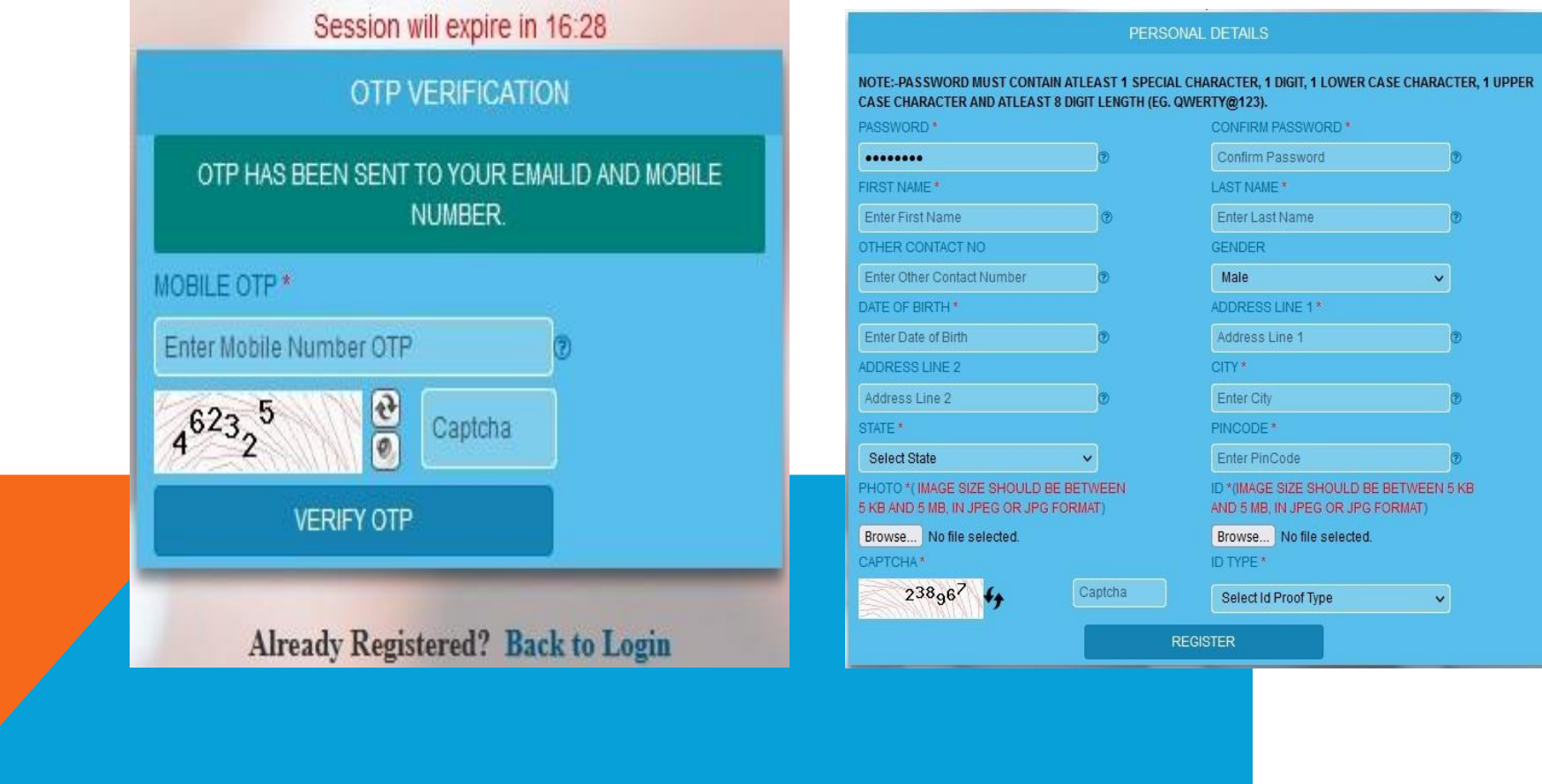

SCREENSHOTS SHOWING PROCEDURE FOR ACCESSING ON-LINE PORTAL AND FILING ELECTRONIC DOCUMENTS

<span id="page-8-0"></span>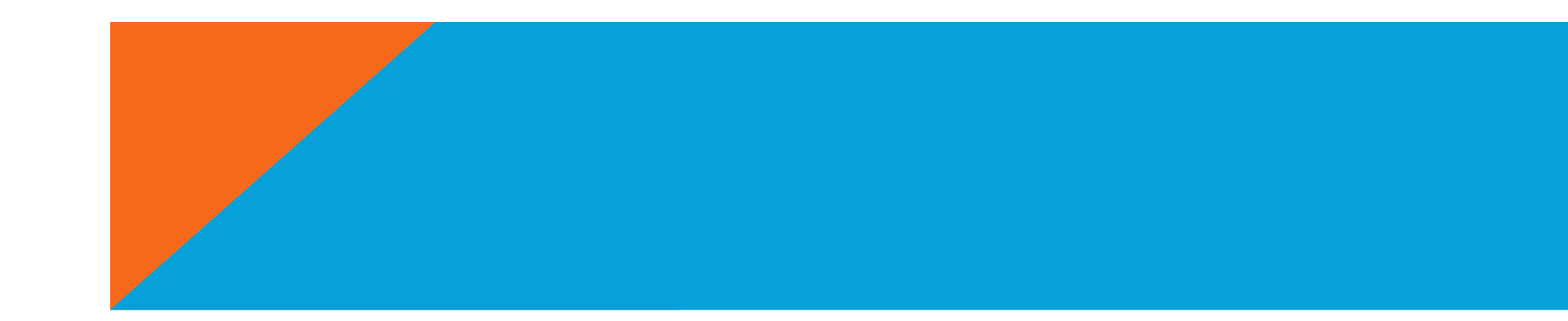

## **HOME PAGE OF E-FILING PORTAL**

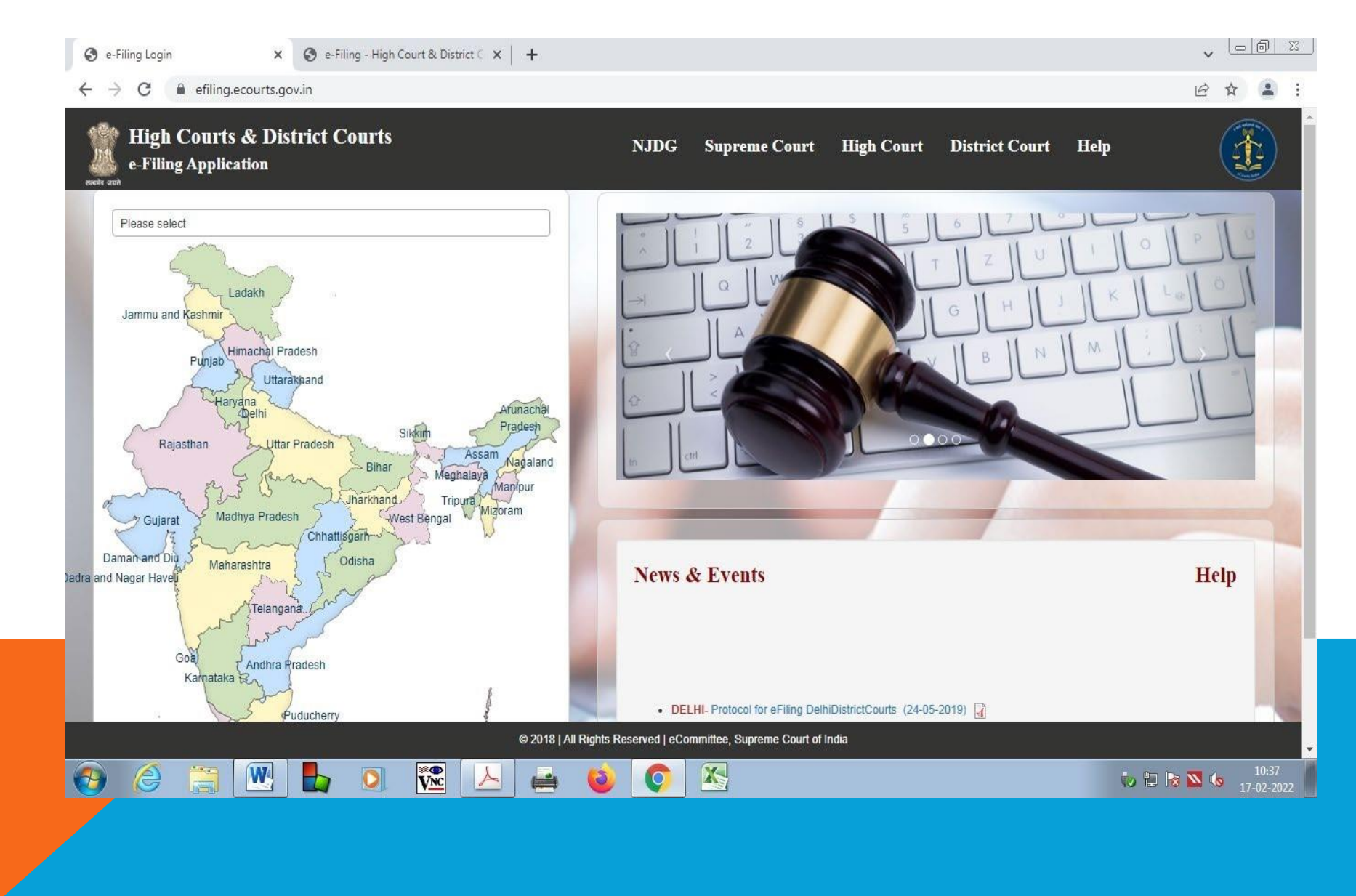

# **LOGIN PAGE**

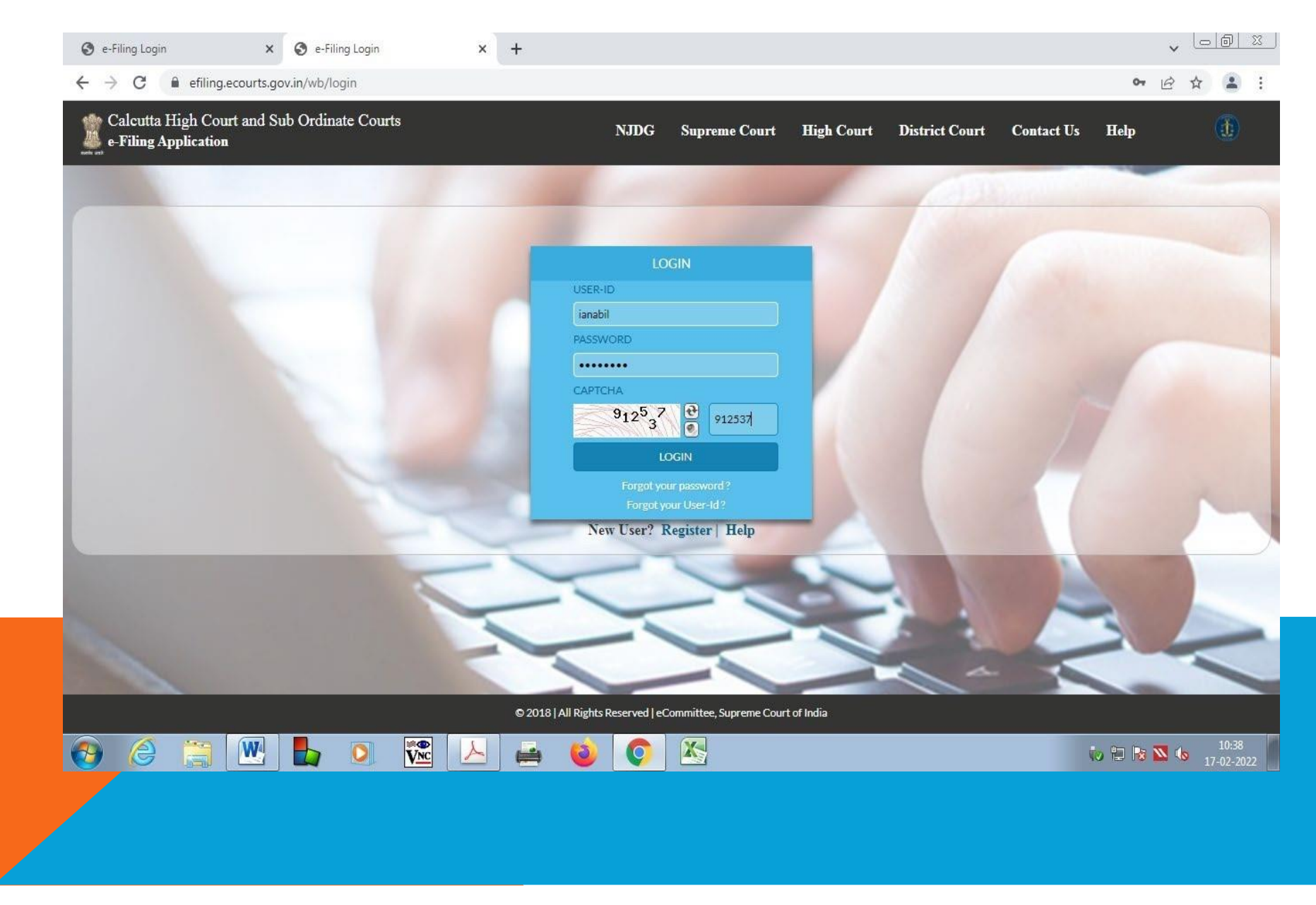

# **DASH BOARD**

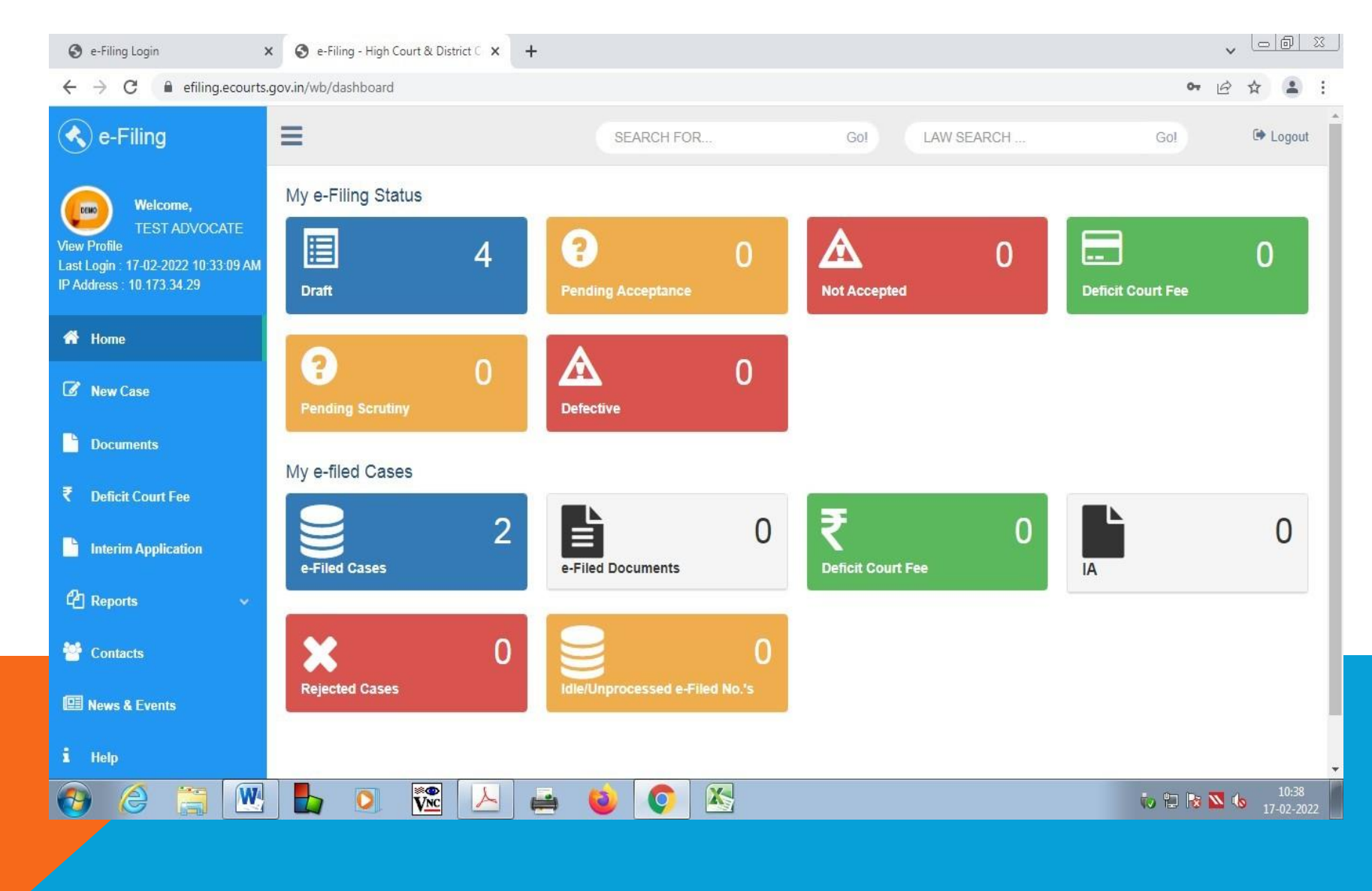

#### FILING OF NEW CASE

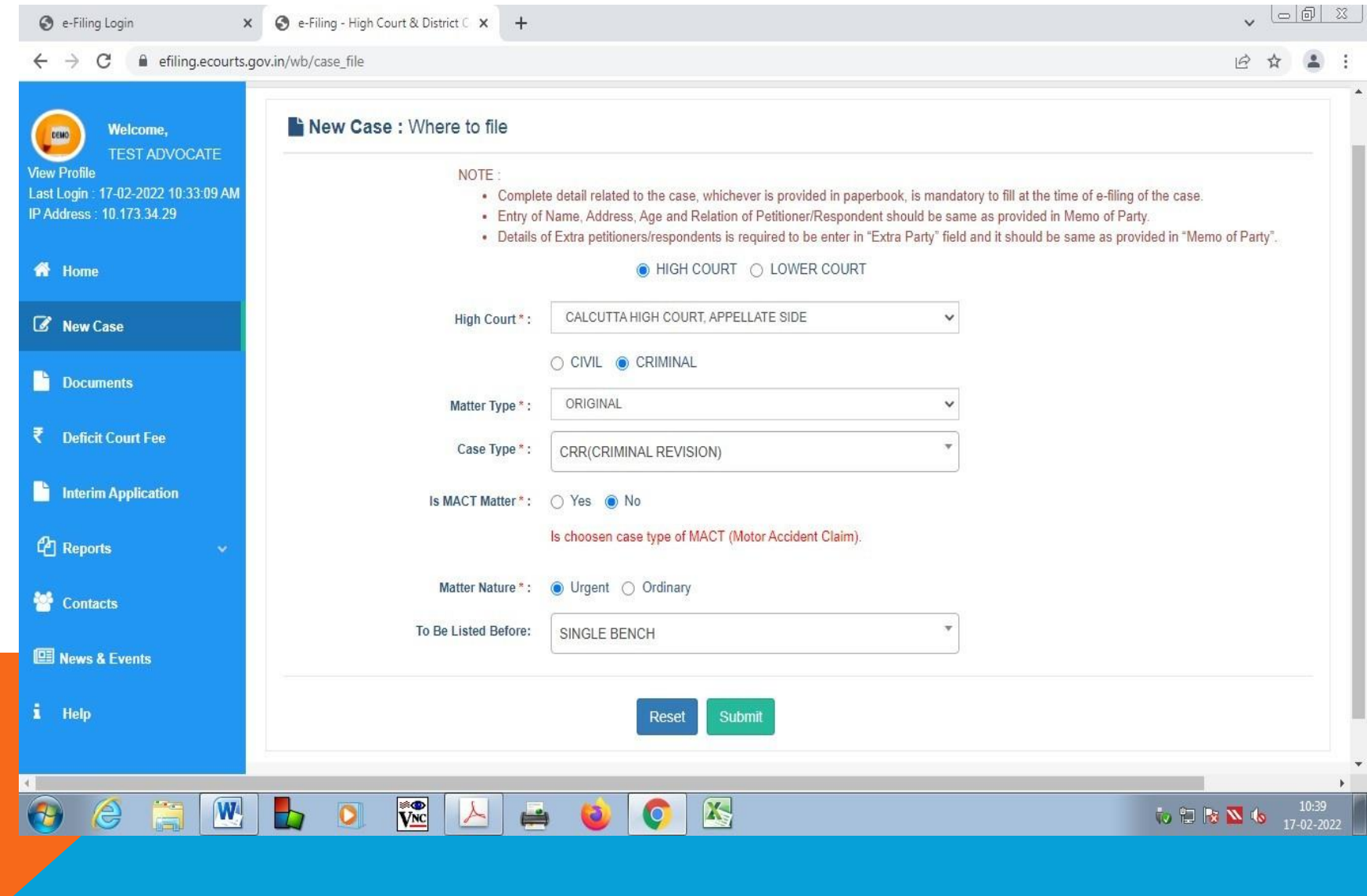

#### STAGE 1 - PETITIONER DETAILS

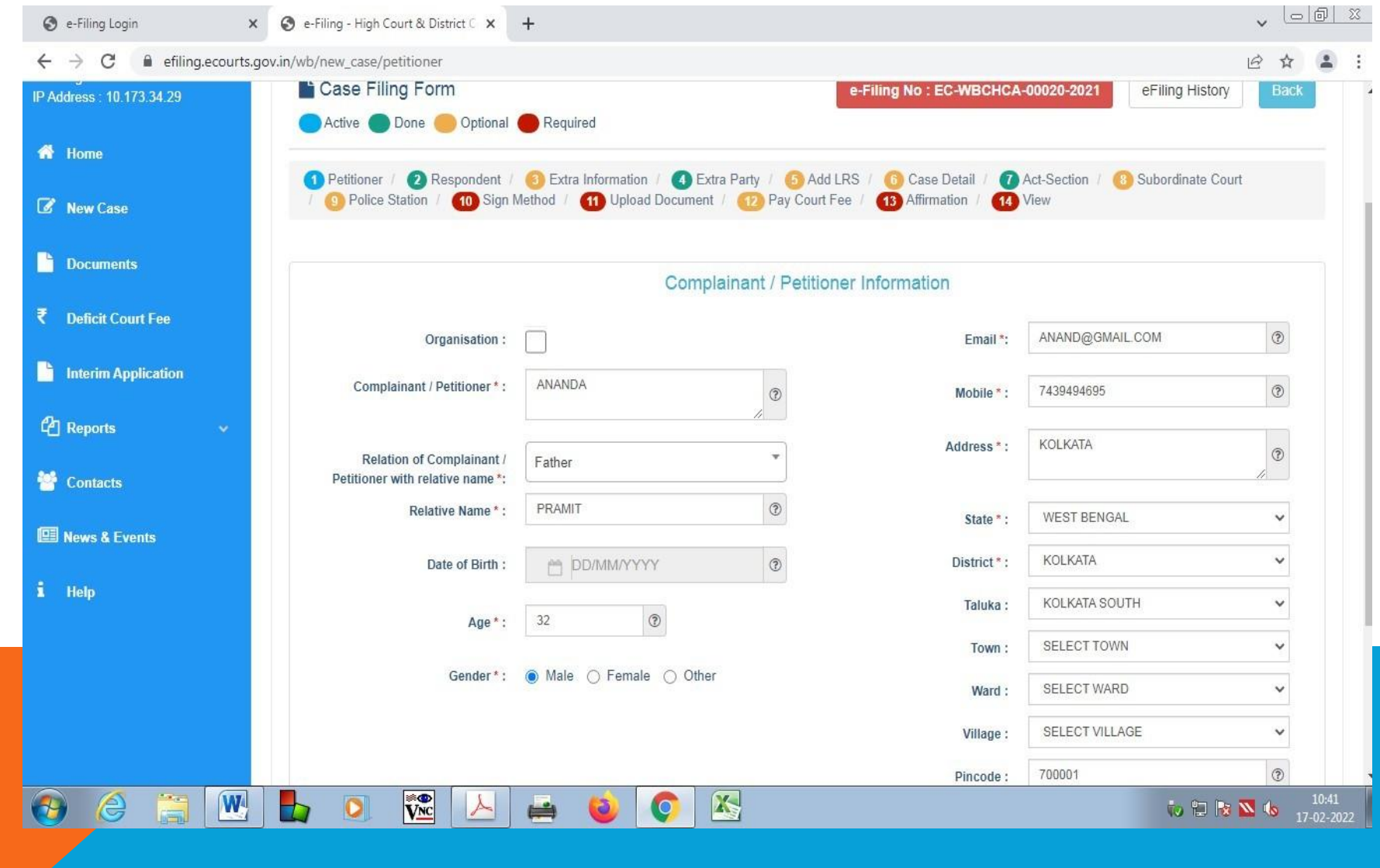

#### STAGE 2 -RESPONDENT DETAILS

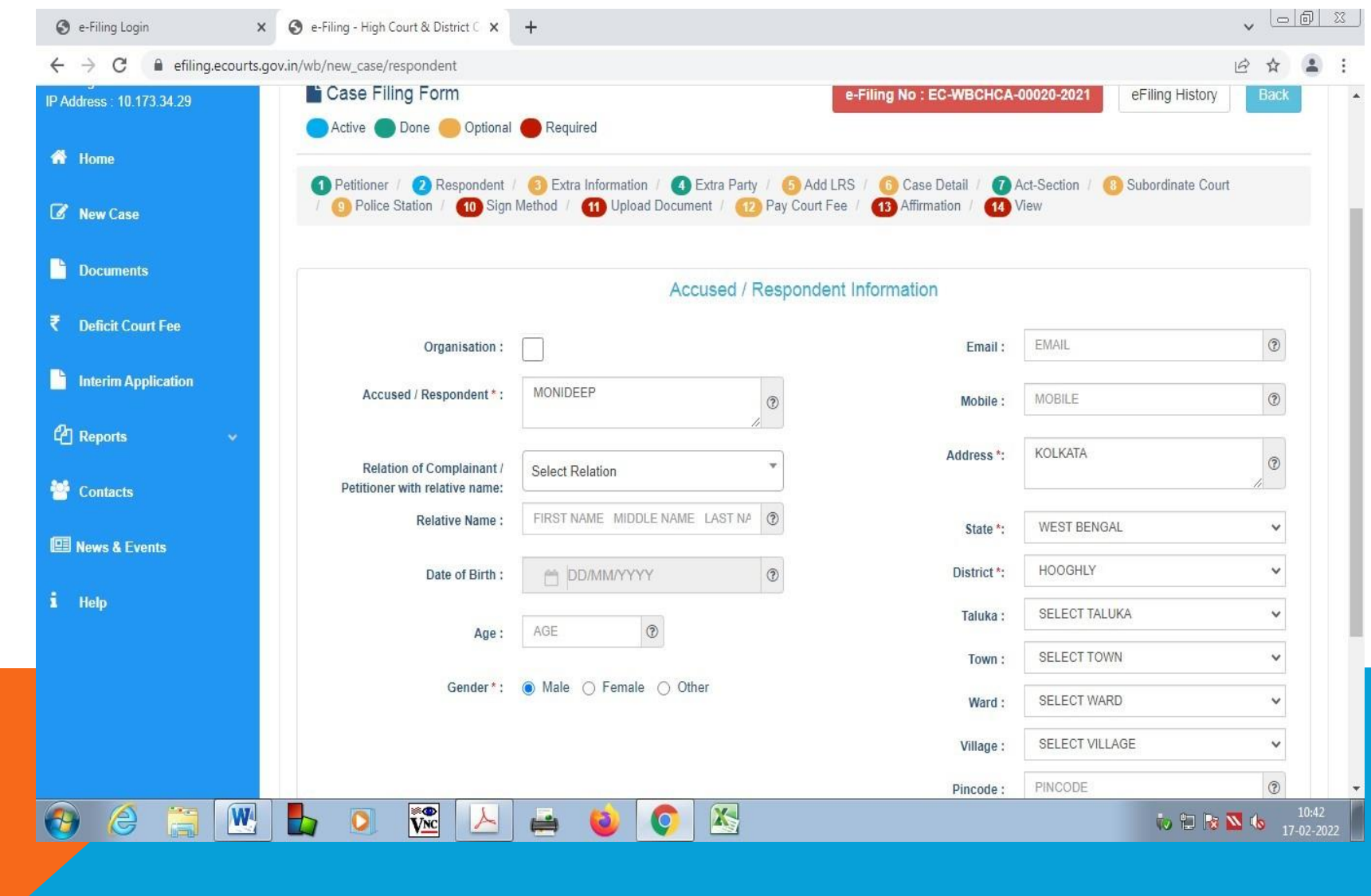

### STAGE 3 – MAIN PARTIES – EXTRA INFORMATION

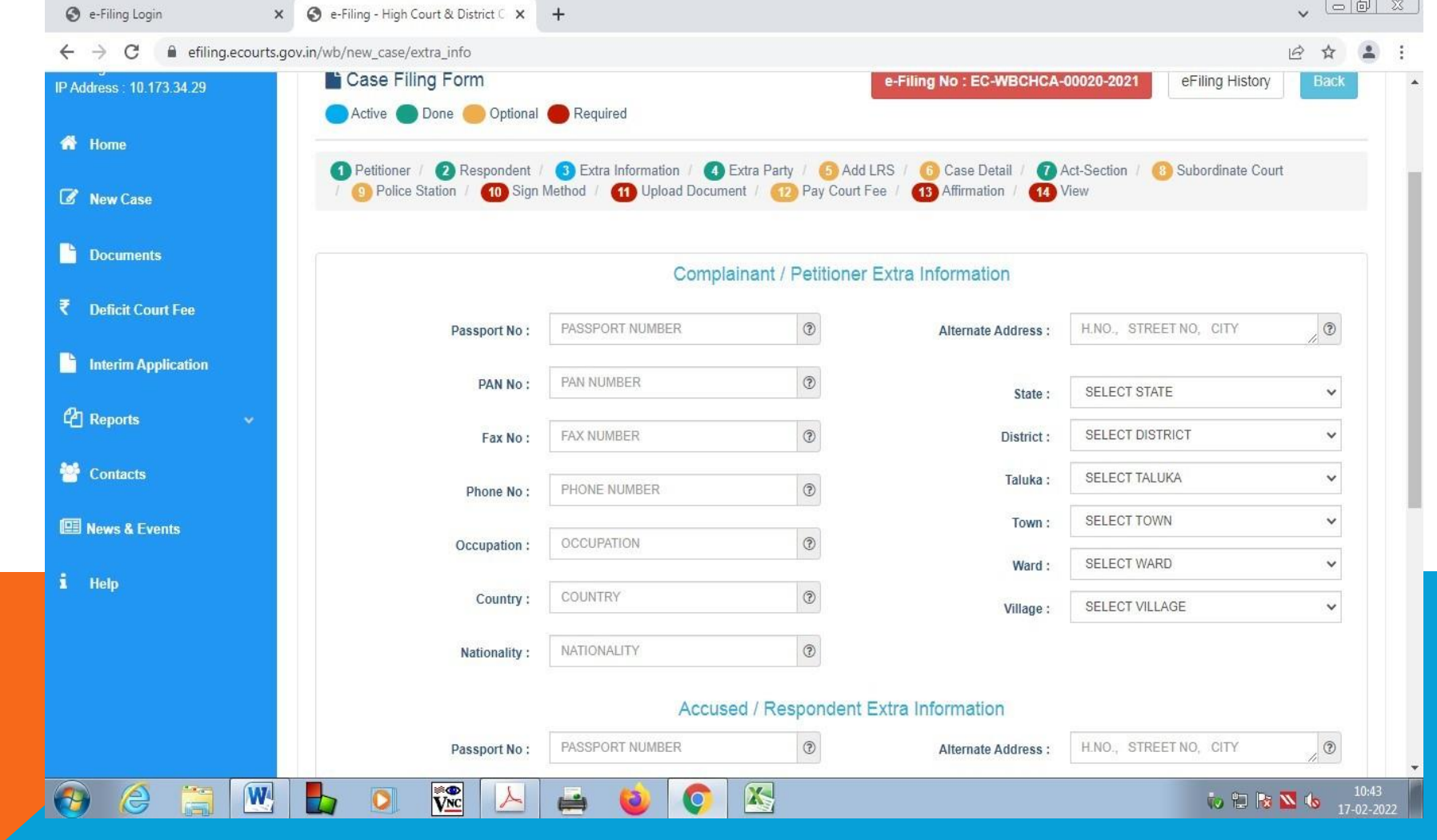

#### STAGE 4 – EXTRA PARTY INFORMATION

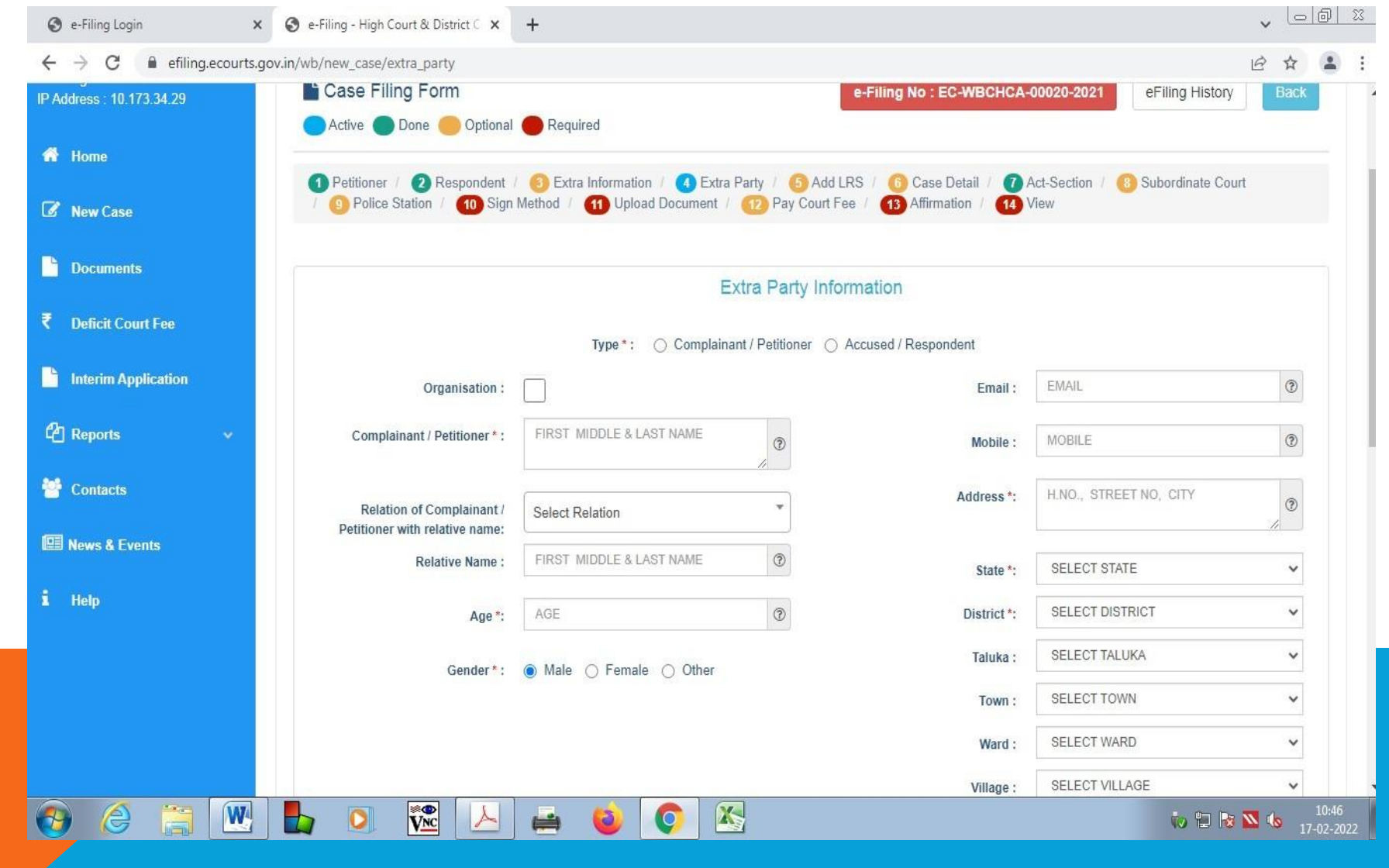

#### STAGE 5 – LEGAL REPRESENTATIVE DETAILS

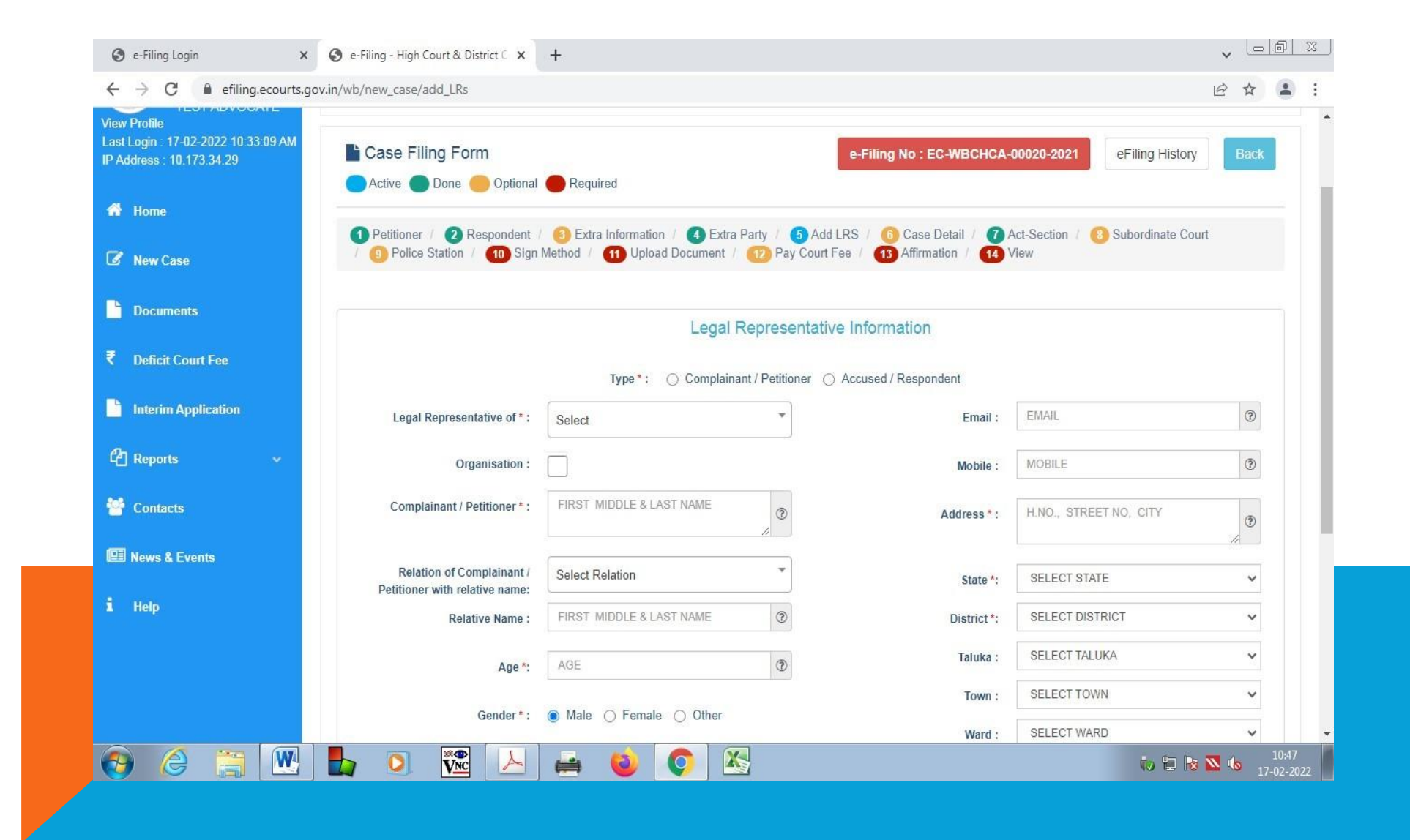

#### STAGE 6 – CASE DETAILS

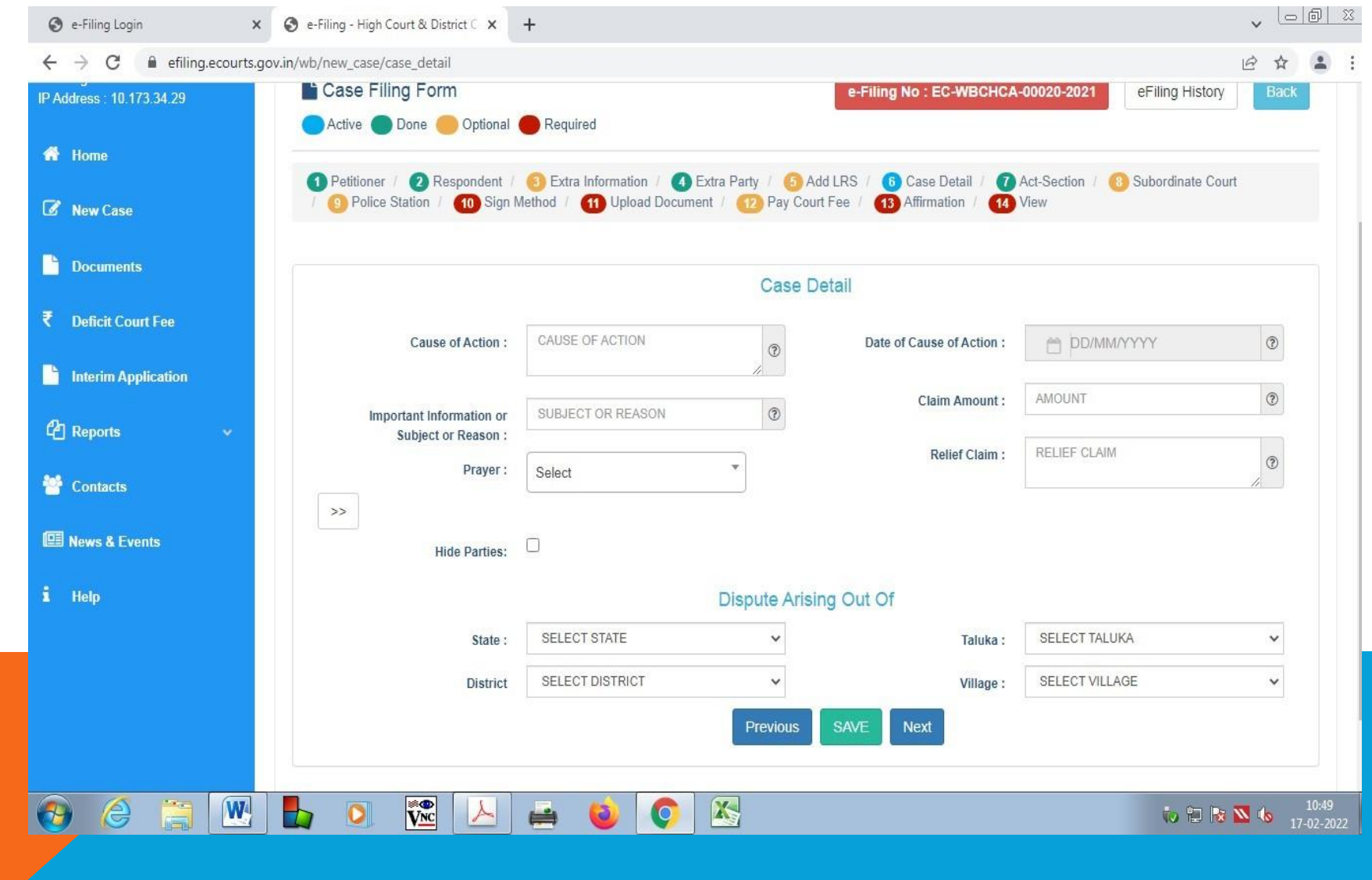

#### STAGE 7 – ACT / SECTION DETAILS

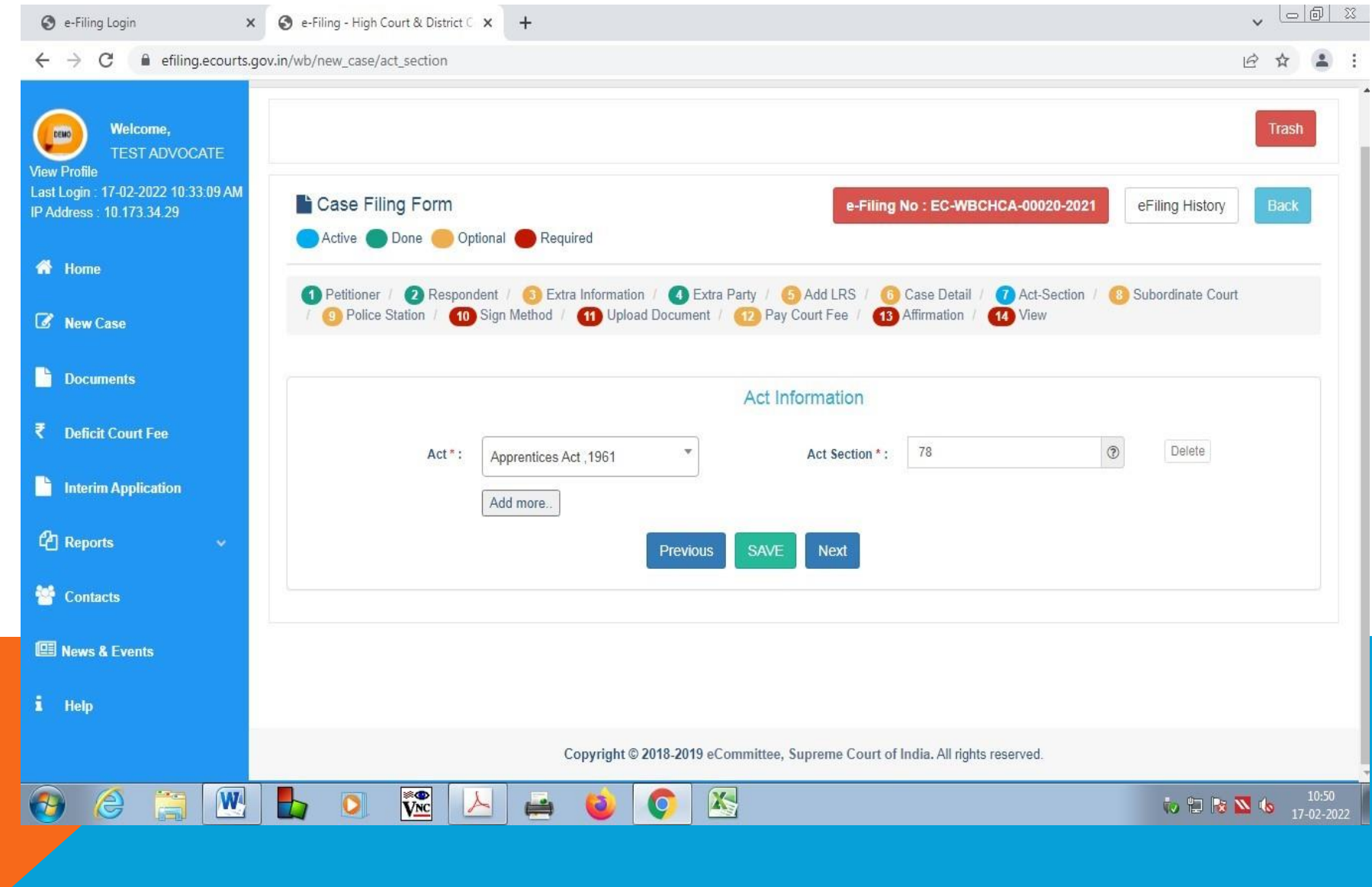

### STAGE 8 – LOWER COURT DETAILS

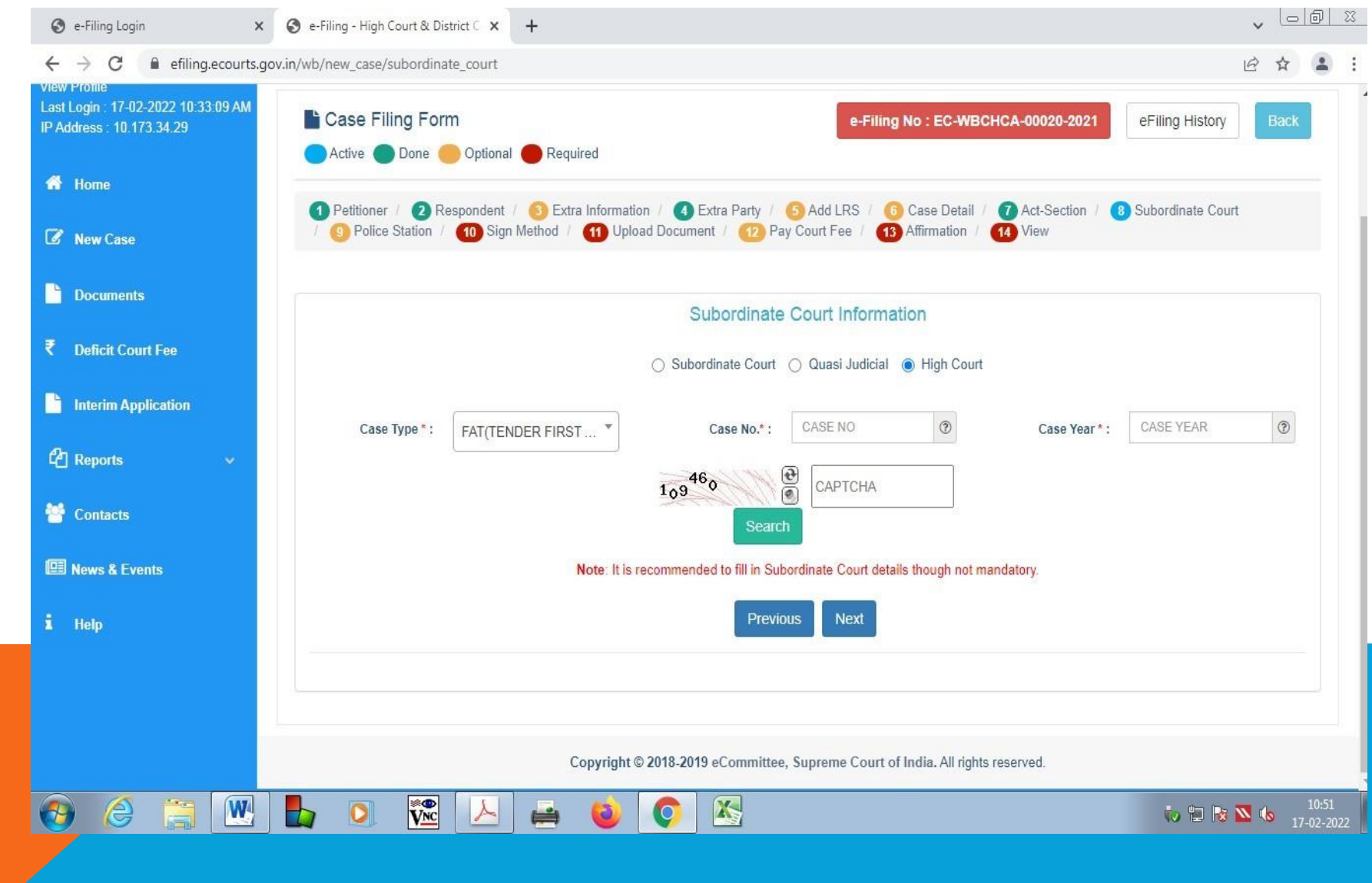

#### STAGE 9 – FIR / CHARGESHEET DETAILS

![](_page_21_Picture_16.jpeg)

### STAGE 10 – OPTING DIGITAL AUTHORIZATION **METHOD**

![](_page_22_Picture_18.jpeg)

### STAGE 10 - OPTING DIGITAL AUTHORIZATION **METHOD**

![](_page_23_Picture_18.jpeg)

#### STAGE 11 – UPLOADING OF DOCUMENTS

![](_page_24_Picture_14.jpeg)

#### STAGE 12 – PAYMENT OF COURT FEE

![](_page_25_Picture_16.jpeg)

#### STAGE 13 - AFFIRMATION

![](_page_26_Picture_10.jpeg)

### STAGE 13 – DIGITALLY VERIFYING AFFIRMATION

![](_page_27_Picture_15.jpeg)

### STAGE 14 – FINAL VERIFICATION BEFORE SUBMIT

![](_page_28_Picture_1.jpeg)

If You want to file any Interim Application in any existing or e-filed cases then You should select the Interim Application Menu appearing in the left side panel and move ahead accordingly. You should not use "New Case" option to file Interim Applications. After searching the relevant case by using CNR or Case Number the following screen will appear.

![](_page_29_Picture_18.jpeg)

If You want to file documents in any case then Click on "Documents" menu on left pane and on searching the desired case using the provided options the following screen will appear.

![](_page_30_Picture_51.jpeg)

On clicking the "Submit" button the screen as shown below will appear and then You can upload the document by choosing "Yes" and then "Submit" button and thereafter follow the same procedure for filing documents in any "New Case".

![](_page_31_Picture_54.jpeg)

#### SCREENSHOTS SHOWING THE PROCEDURE FOR CONVERTING A DOCUMENT INTO AN OCR SEARCHABLE PDF

Several free & trial version software(s) are available online which can be downloaded from internet for creating OCR in PDF files. Some of the available software(s) are PDF-Xchange Viewer, Acrobat Adobe Reader, ABBYY Fine Reader etc.

Open the PDF file containing a scanned image you wish to convert in OCR Format using PDF-Xchange Viewer.

Step 1 : Click the "File" menu and select the document which has to be opened and click on the "Open" button as shown below.

<span id="page-32-0"></span>![](_page_32_Picture_4.jpeg)

![](_page_33_Picture_0.jpeg)

#### Step 2: Click on the OCR button as shown below or Press Ctrl+Shift+C.

Step 3: Mention the range of pages for the conversion process and select Output Type as Preserve Original Content & Add Text Layer under the options and click on the "OK" button as shown below.

![](_page_34_Picture_1.jpeg)

After the conversion process is over save the pdf and then open it. PDF with searchable OCR option will show search result as shown below.

![](_page_35_Picture_1.jpeg)

#### SCREENSHOTS OF PROCEDURE FOR BOOKMARKING PDF DOCUMENT

Several free & trial version software(s) are available online which can be downloaded from internet for bookmarking PDF files. Some of the available software(s) are Foxit Reader, Adobe Acrobat etc.

#### HOW TO OPEN THE BOOKMARKING SOFTWARE

Step 1: Open the bookmarking application software. Here Wondershare PDFelement software is used. Then choose "Open Files" menu and choose the PDF file You want to bookmark.

<span id="page-36-0"></span>![](_page_36_Picture_152.jpeg)

#### CREATION OF BOOKMARK

Step 2: Click on the "Bookmark" menu available in the left pane as shown below in red border.

![](_page_37_Figure_2.jpeg)

Bengal Government's e-Payment of Salary [ePS] Scheme 2009 for payment of the salary of its employees through Bank. Now it has brought to the notice of the Government that some employees have expressed their desire to change their salary-linked bank account from one Bank-Branch to other due to some unavoidable reasons. But, at present, there is no such provision in the said scheme for the change of the bank account which causes inconvenience to those emplovees.

After careful consideration of the matter, the Governor is pleased to prescribe the following procedures for changing the salary-linked bank account of the Government employee from one Bank-Branch to other:

1. The employee shall submit a prayer to the 'Head of Office' for changing his salary-linked bank account from one Bank-Branch to other showing sufficient and justifiable ground(s). alongwith an 'Option Form' duly filled in. the 'Option Form' for changing the Bank Account

Step 3: Once the Bookmark button is clicked, the user will allowed to create the Bookmark for the PDF file using "Add" button as shown below in blue box.

![](_page_38_Figure_1.jpeg)

Step 4: Click on the "Add" button and set the name for the created Bookmark as per your choice.

![](_page_39_Figure_1.jpeg)

Step 5: User then shall set the pages which are to be mapped under the created bookmark. To map the pages, scroll down the PDF file and select the page which has to be kept as first page / destination page for the created bookmark by right clicking on the created bookmark as shown below.

![](_page_40_Picture_1.jpeg)

Step 6: Once the Set Destination" is selected the screen will ask the user to confirm the selection once again. Click on "Yes" button to set the selected page as destination page. For adding more bookmarks follow Step 3 & 4.

![](_page_41_Picture_32.jpeg)

User can add a "Child Bookmark" under the already created bookmark. To do this, right click on the already bookmark and select the "Add Child" as shown below. You have to Set Destination again for the Child Bookmark following the previous Step 5.

![](_page_42_Picture_25.jpeg)

![](_page_43_Picture_0.jpeg)